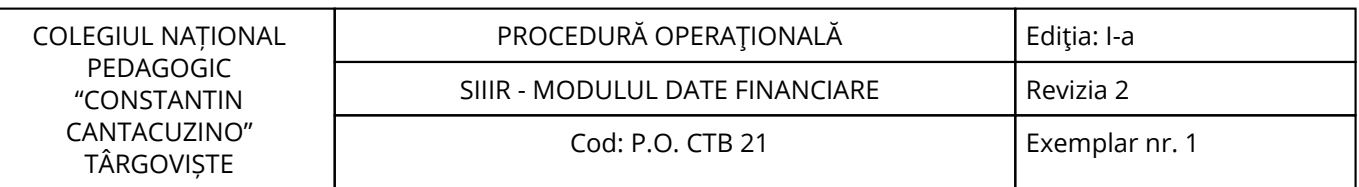

Nr. înreg. 760 / 18.11.2022

# **PROCEDURĂ OPERAŢIONALĂ**

**SIIIR - MODULUL DATE FINANCIARE**

**P.O. CTB 21**

**Ediţia: I-a, 18.11.2022, Revizia 2** 

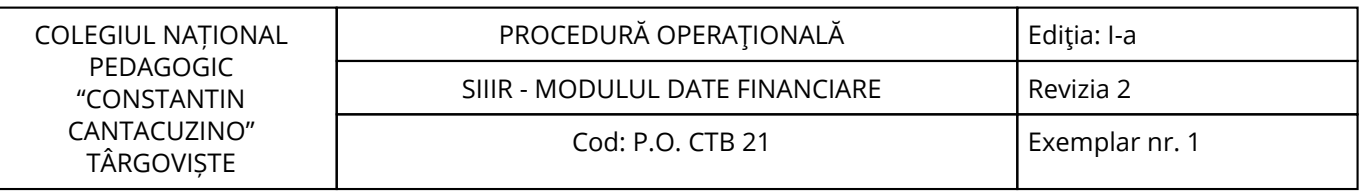

<span id="page-2-0"></span>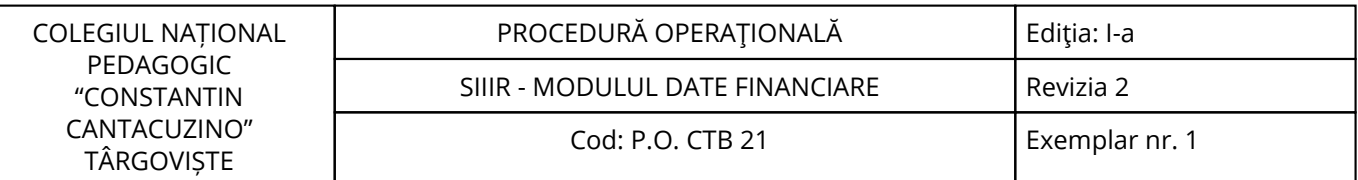

#### **1. Lista responsabililor cu elaborarea, verificarea și aprobarea ediției sau, după caz, a reviziei în cadrul ediției procedurii documentate**

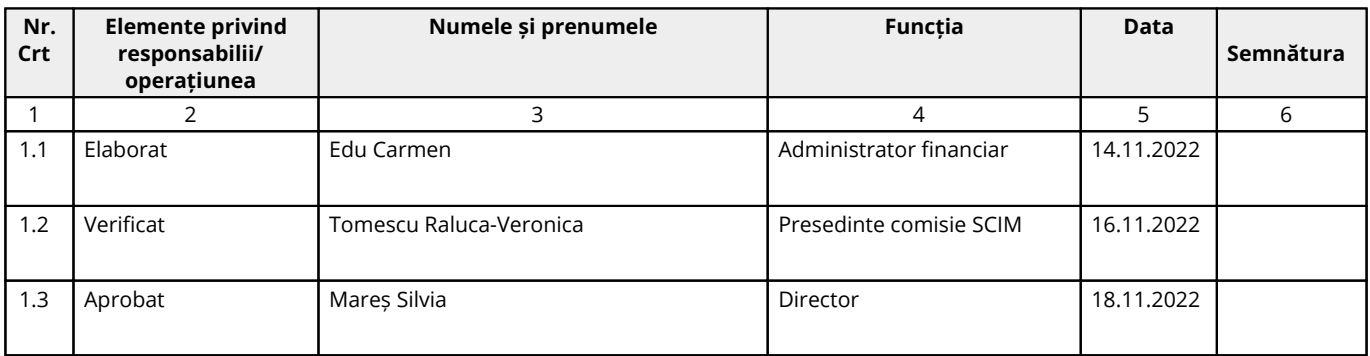

## **2. Situaţia ediţiilor şi a reviziilor în cadrul ediţiilor procedurii**

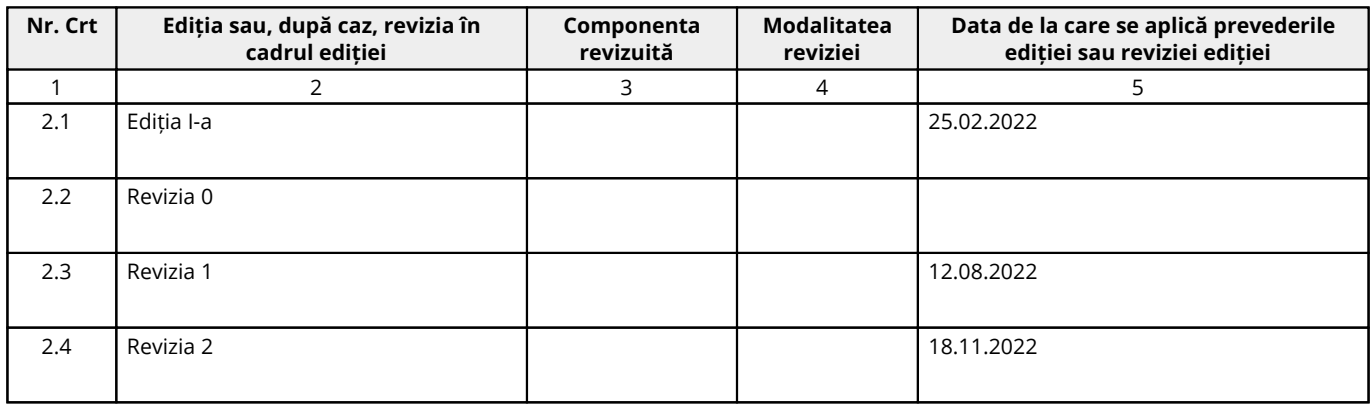

### **3. Lista cuprinzând persoanele la care se difuzează ediţia sau, după caz, revizia din cadrul ediţiei procedurii**

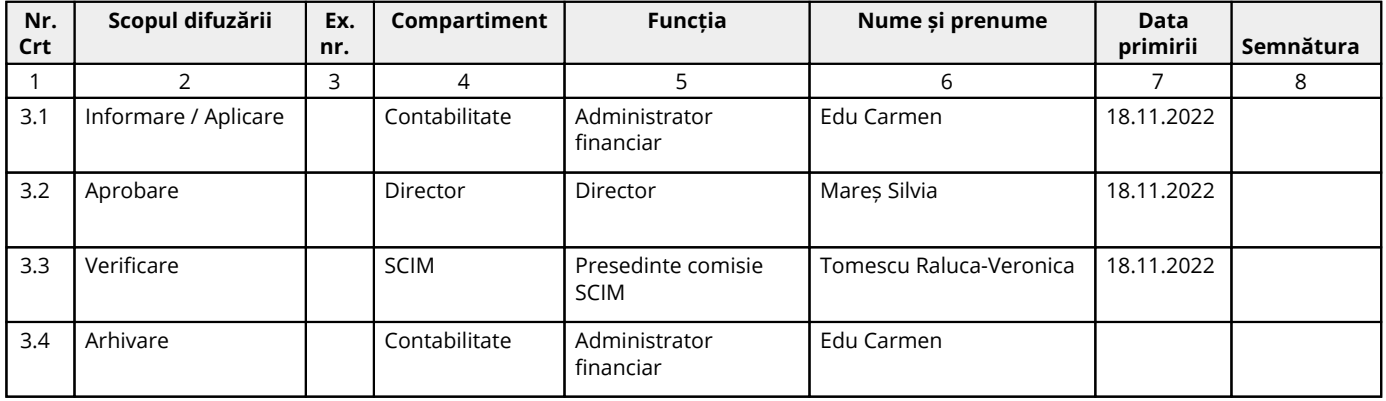

#### <span id="page-3-0"></span>**4. Scopul procedurii**

#### **4.1. Stabilește modul de realizare a activității, compartimentele și persoanele implicate**

Scopul acestei proceduri este de a stabili modalitatea de operare în aplicația SIIIR – modulul Date Financiare.

#### **4.2. Dă asigurări cu privire la existența documentației adecvate derulării activității**

#### **4.3. Asigură continuitatea activității, inclusiv în condiții de fluctuație a personalului**

**4.4. Sprijină auditul și/sau alte organisme abilitate în acțiuni de auditare și/sau control, iar pe director, în luarea deciziei**

#### **4.5. Alte scopuri**

#### <span id="page-4-0"></span>**5. Domeniul de aplicare**

#### **5.1. Precizarea (definirea) activității la care se referă procedura operațională:**

Procedura se aplică în cadrul compartimentului contabilitate din cadrul unității pentru a stabili modalitatea de operare în aplicația SIIIR – modulul Date Financiare.

#### **5.2. Delimitarea explicită a activității procedurate în cadrul portofoliului de activități desfășurate de unitate:**

Toate etapele vor fi parcurse privind verificarea și documentarea modului în care se operează în cele 2 submodule – Bugete și Plăți.

Procedura se aplică de către compartimentul contabilitate.

#### **5.3. Listarea principalelor activități de care depinde și/sau care depind de activitatea procedurată:**

De activitatea procedurată depind toate celelalte activități din cadrul unității, datorită rolului pe care această activitate îl are în cadrul derulării corecte și la timp a tuturor proceselor.

#### **5.4. Listarea compartimentelor furnizoare de date și/sau beneficiare de rezultate ale activității procedurate:**

#### **5.4.1. Compartimente furnizoare de date:**

Toate compartimentele.

#### **5.4.2. Compartimente furnizoare de rezultate:**

Toate compartimentele.

#### **5.4.3. Compartimente implicate în procesul activităţii:**

Compartimentul Contabilitate.

#### <span id="page-5-0"></span>**6. Documente de referință**

#### **6.1. Reglementări internaționale:**

- Nu este cazul.

#### **6.2. Legislație primară:**

- Ordinul nr. 4183/2022 pentru aprobarea Regulamentului-cadru de organizare și funcționare a unităților de învățământ preuniversitar;

- Legea nr.1/2011 Legea educației naționale cu modificările și completările ulterioare.

#### **6.3. Legislație secundară:**

- Ordin nr. 600/2018 privind aprobarea Codului controlului intern managerial al entităţilor publice Publicat în Monitorul Oficial, Partea I nr. 387 din 07.05.2018;

- Instrucțiunea nr. 1/2018 din 16 mai 2018 privind aplicarea unitară la nivelul unităților de învățământ preuniversitar a Standardului 9 - Proceduri prevăzut în Codul controlului intern managerial al entităţilor publice, aprobat prin Ordinul secretarului general al Guvernului nr. 600/2018.

#### **6.4. Alte documente, inclusiv reglementări interne ale unității:**

- Regulamentul de organizare şi funcţionare al unității;

- Regulamentul Intern al unității;
- Decizii ale Conducătorului unității;
- Circuitul documentelor;
- Alte acte normative.

## <span id="page-6-0"></span>**7. Definiții și abrevieri**

## **7.1. Definiții ale termenilor:**

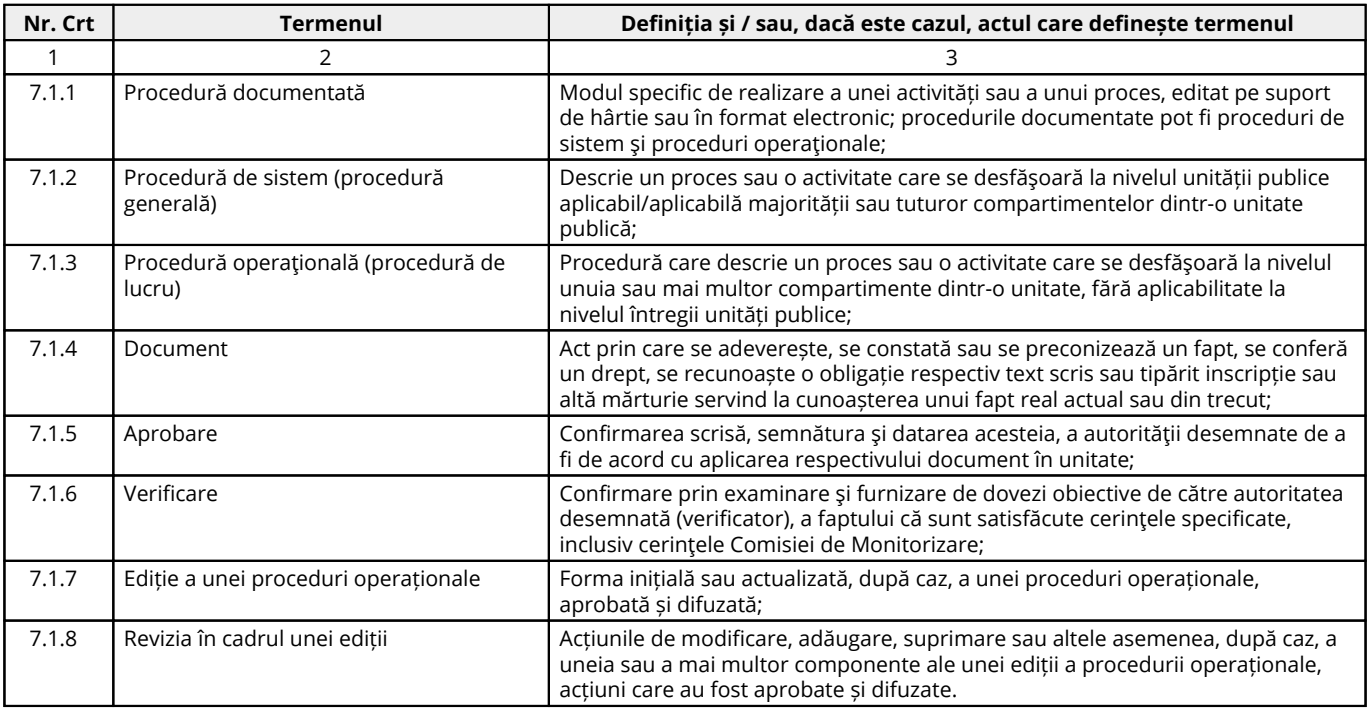

#### **7.2. Abrevieri ale termenilor:**

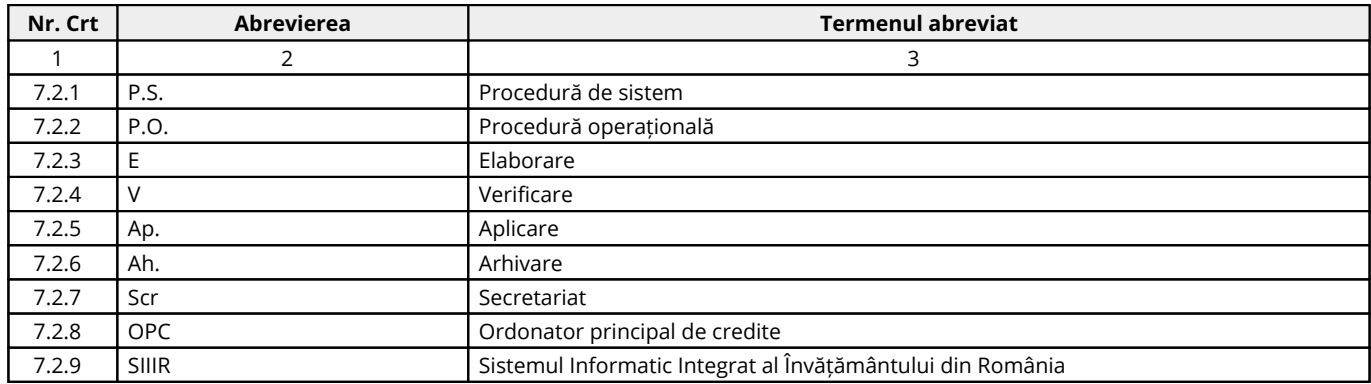

#### <span id="page-7-0"></span>**8. Descrierea procedurii**

#### **8.1. Generalități:**

**Sistemul Informatic Integrat al Învățământului din România** furnizează servicii de gestiune completă a activităților sistemului educațional preuniversitar din punct de vedere operațional, tehnic, administrativ și strategic.

**SIIIR** se adresează atât nevoilor utilizatorilor de la nivel central cât și nevoilor identificate la nivel local (gestiunea activităților, proceselor și fluxurilor la nivelul unității de învățământ).

#### **8.2. Documente utilizate:**

#### **8.2.1. Lista și proveniența documentelor:**

- Buget de Venituri si Cheltuieli pentru anul în curs;
- Execuție Bugetară/Plăți efectuare.

#### **8.2.2. Conținutul și rolul documentelor:**

**Documentele menționate mai sus sunt necesare pentru a putea introduce datele solicitate de aplicația SIIIR în cele 2 submodule:**

- Bugete;

- Plăți.

#### **8.2.3. Circuitul documentelor:**

- Pentru asigurarea condițiilor necesare cunoașterii și aplicării de către salariații unității a prevederilor legale care reglementează activitatea procedurată, elaboratorul va difuza procedura conform pct.3.

#### **8.3. Resurse necesare:**

#### **8.3.1. Resurse materiale:**

- Computer;
- Imprimantă;
- Copiator;
- Consumabile (cerneală/toner);
- Hârtie xerox;
- Dosare.

#### **8.3.2. Resurse umane:**

- Conducătorul unității;
- Compartimentele prevăzute în organigrama unității.

#### **8.3.3. Resurse financiare:**

- Conform Bugetului aprobat al unității.

#### **8.4. Modul de lucru:**

#### **8.4.1. Planificarea operațiunilor și acțiunilor activității:**

Operațiunile și acțiunile privind activitatea procedurată se vor derula de către toate compartimentele implicate, conform instrucțiunilor din prezenta procedură.

### **8.4.2. Derularea operațiunilor și acțiunilor activității:**

Aplicația este concepută pentru a funcționa online, deci asigurați-vă că aveți conexiune la internet. După ce ați introdus adresa URL (http://www.siiir.edu.ro/siiir/) în browserul pe care îl folosiți (Internet Explorer, Mozilla Firefox, Google Chrome, Opera), va apărea fereastra de autentificare în aplicație unde introduceți numele de utilizator și parola (credențiale unice pentru fiecare unitate de învățământ), care vau fost furnizate de administratorul aplicației (ME pentru Inspectoratul Școlar și, respectiv, Inspectoratul Școlar pentru UI).

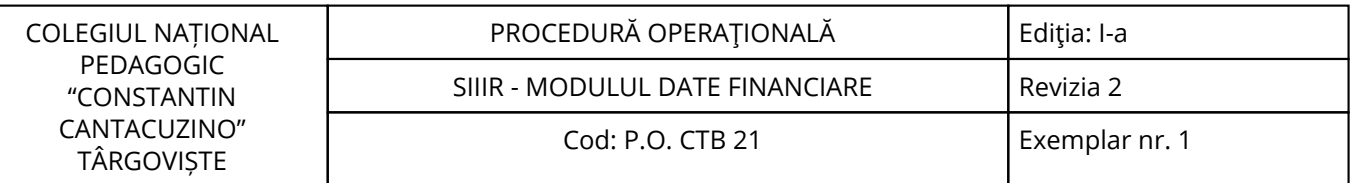

Pentru a intra în aplicație, apăsați tasta ENTER sau click cu mouse-ul pe Autentificare și veți fi direcționat în meniul principal.

Dacă nu se realizează autentificarea și apare fereastra de mai jos, asigurați-vă că ați introdus corect credențialele și că nu este activă opțiunea "CAPS LOCK".

Dacă numele de utilizator și parola au fost introduse corect, se efectuează automat conectarea la aplicație și veți ajunge în meniul principal.

**Pentru introducerea bugetului aferent anului școlar, după autentificare în aplicație, se urmează pașii:**

#### **INTRODUCERE BUGET:**

- Se accesează componenta Date financiare;

- Se accesează opțiunea Bugete din meniul aferent componentei;
- Se selectează anul școlar pentru care se introduce bugetul;

- Se accesează unitatea de învățământ și se apasă butonul Editează;

- În secțiunea de Editare buget, se selectează Tipul bugetului și Clasificația bugetară;

- Se completează sumele aferente pentru fiecare trimestriu pentru fiecare articol bugetar. Pentru salvarea informațiilor se apasă butonul Salvează.

**Notă 1:** Pentru a beneficia de un ecran mai mare de completare a informațiilor referitoare la buget, în secțiunea Total bugete, minimalizați ecranul de Bugete cumulate prin apăsarea butonului. **Notă 2:** Navigarea între câmpurile de valori se poate realiza cu tasta TAB.

#### **INTRODUCERE PLĂȚI: Pentru introducerea plăților aferente anului școlar, după autentificare în aplicație, se urmează pașii:**

- Se accesează componenta Date financiare;

- Se accesează opțiunea Plăți din meniul aferent componentei;

- Se selectează anul școlar pentru care se introduc plățile;

- Se accesează unitatea de învățământ și se apasă butonul Editează;

- În secțiunea de Editare plăți, se selectează Luna și Clasificația bugetară;

- Se completează sumele aferente pentru fiecare articol bugetar. Pentru salvarea;

informațiilor se apasă butonul Salvează.

**ATENȚIE:** Pentru luna ianuarie se introduc plățile aferente lunii, dar pentru lunile următoare se introduc plățile cumulate.

Ex. La luna ianuarie se introduce valoarea 1000 lei (plăți curent electric), dar la luna februarie, dacă plățile au fost de 2000 lei, atunci în aplicație pentru luna februarie se va introduce valoarea de 3000 lei (1000 ianuarie + 2000 februarie). Valoarea de 2000 lei se va regăsi la luna februarie în coloana Plăți aferente lunii selectate.

**Notă 1:** Pentru a beneficia de un ecran mai mare de completare a informațiilor referitoare la buget, în secțiunea Total plăți, minimalizați ecranul de bugete cumulate prin apăsarea butonului.

**Notă 2:** Navigarea între câmpurile de valori se poate realiza cu tasta TAB.

#### **8.4.3. Valorificarea rezultatelor activității:**

Rezultatele activității vor fi valorificate de toate compartimentele din unitate.

#### <span id="page-9-0"></span>**9. Responsabilități**

#### **9.1. Conducătorul unității**

- Aprobă procedura;

- Asigură implementarea și menținerea procedurii.

#### **9.2. Administratorul Financiar**

- Aplică și menține procedura;

- Realizează activitățile descrise la termenele stabilite în prezenta procedură.

<span id="page-10-0"></span>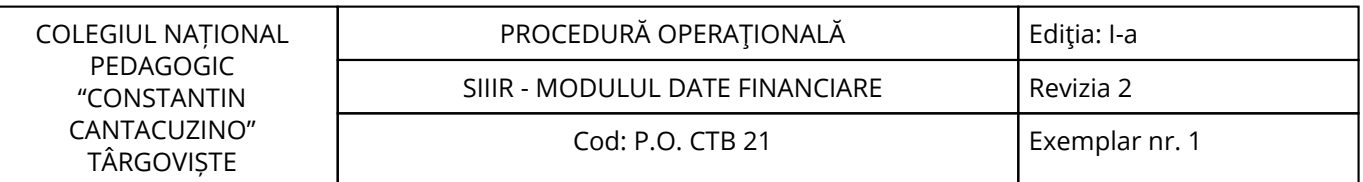

## **10. Formular de evidenţă a modificărilor**

![](_page_10_Picture_293.jpeg)

## **11. Formular de analiză a procedurii**

![](_page_10_Picture_294.jpeg)

## **12. Lista de difuzare a procedurii**

![](_page_10_Picture_295.jpeg)

## **13. Anexe**

![](_page_10_Picture_296.jpeg)

![](_page_11_Picture_100.jpeg)

# Cuprins

![](_page_11_Picture_101.jpeg)